## **電子証明書方式 利用者ログイン手順**

あぶくま信用金庫

情報システム部

あぶくま信用金庫法人インターネットバンキングサービス(以下法人 IB)における

開通後の電子証明書方式利用者ログイン方法の説明です。

## TOP ページを開き、ログイン手続き

法人 IB トップページを開き、利用者ログインをクリック後、電子証明書方式をクリックします。

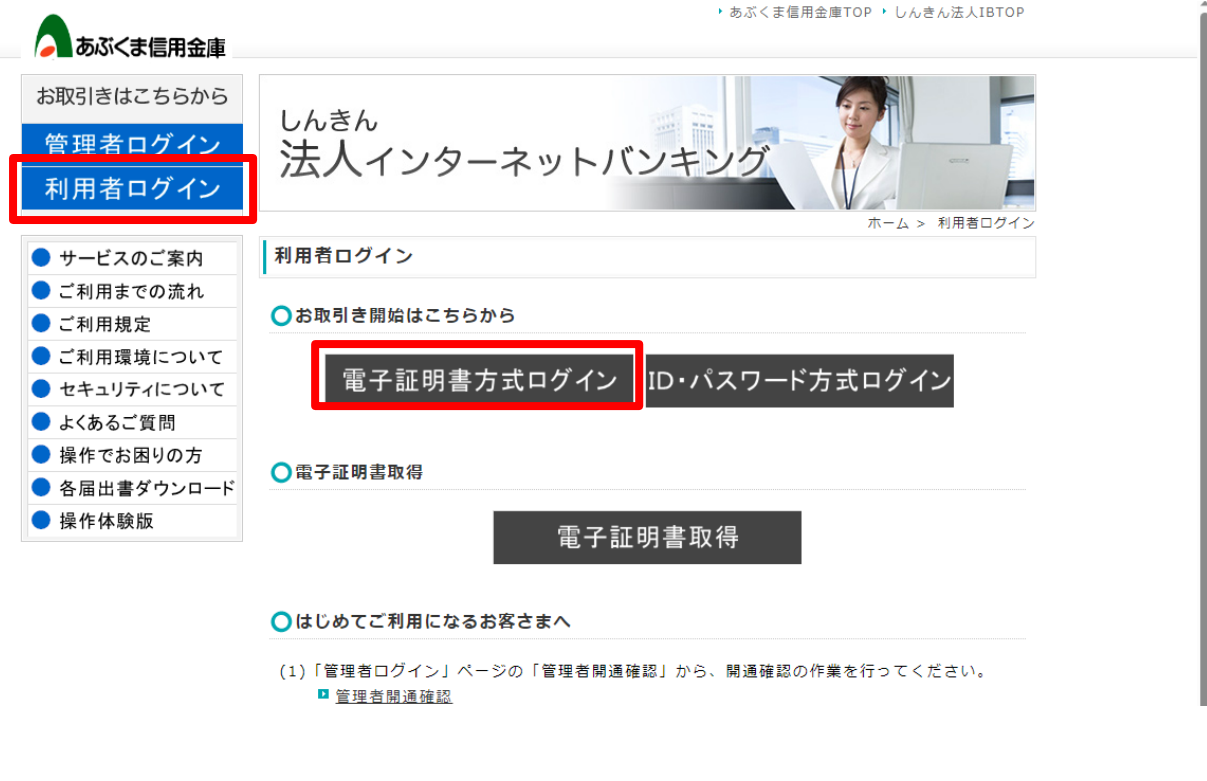

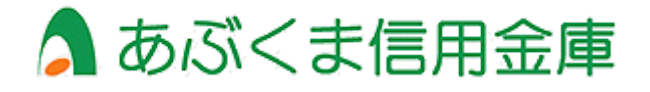

## 電子証明書の選択画面が出てきますので、利用者ログイン用の電子証明書をクリックし、

## OK ボタンをクリックする。

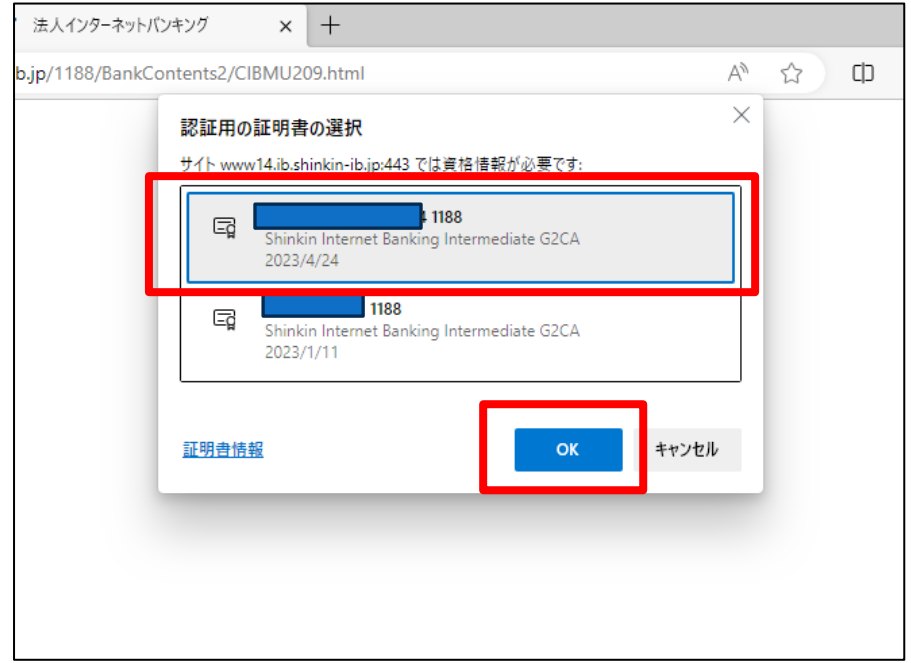

※電子証明書の見分け方

管理者ログインと利用者ログインを一つの PC にてご利用されているお客様は、

認証用の証明書の選択画面において2つの証明書が表示されるため、以下の見分け方を参考に、

利用者ログイン用の電子証明書を選択してください。

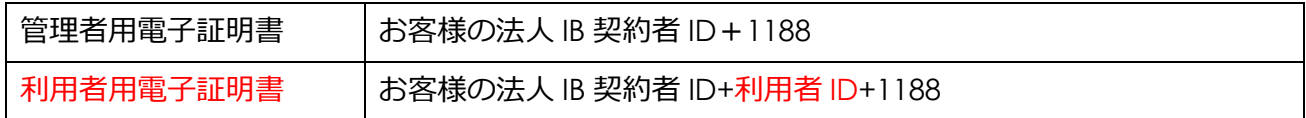

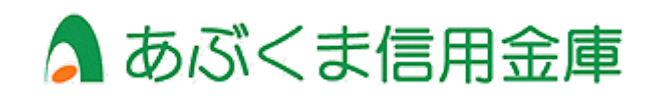

利用者ログイン画面が表示されますので、利用者暗証番号をご入力後、ログインボタンをクリック

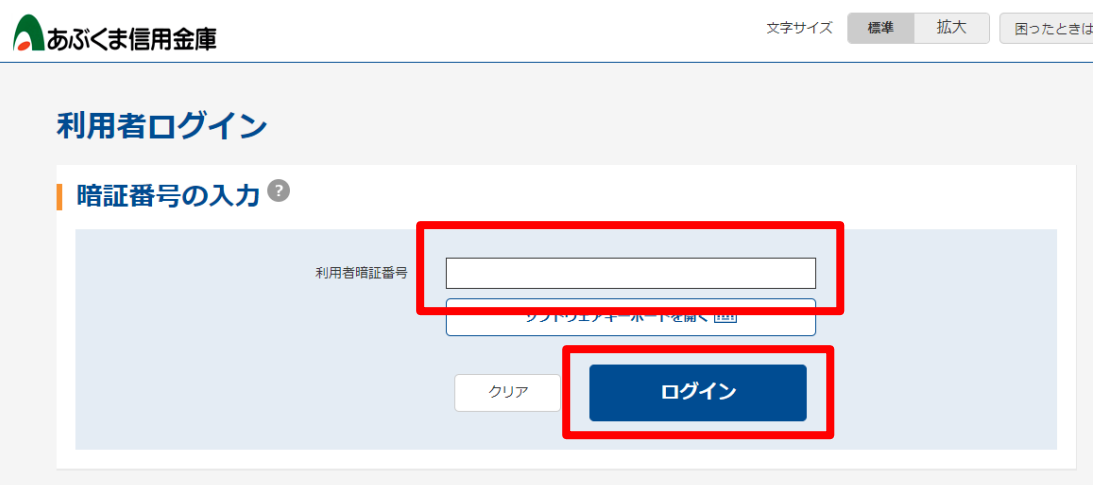

電子証明書方式利用者ログイン方法は以上です。

管理者用の証明書を選択していたり、暗証番号の誤入力があると、ログイン成功出来ませんので、 ご注意ください。

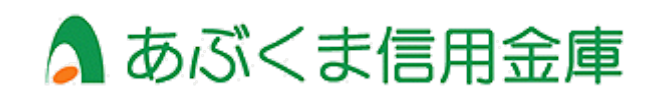